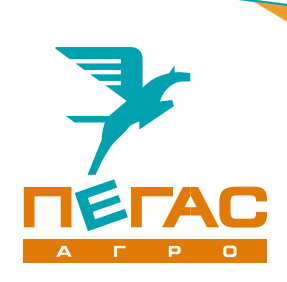

# Краткое руководство

Электрооборудование Туман-1М

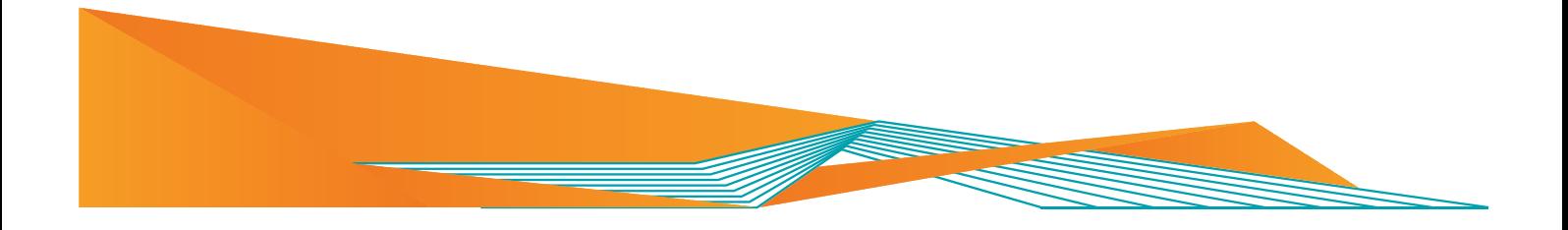

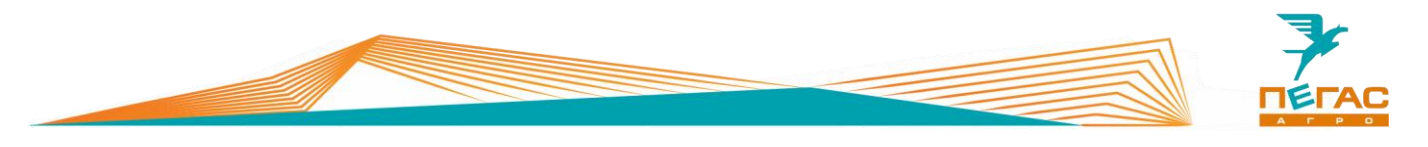

# <span id="page-2-0"></span>**Введение**

Уважаемый клиент! Благодарим за выбор нашей техники.

Руководство по эксплуатации предназначено для операторов опрыскивателей-разбрасывателей самоходных. Руководство содержит всю необходимую информацию для правильной настройки электрооборудования, установленного на Туман-1М, а также рекомендации по работе. Прежде, чем начать работу, обязательно ознакомьтесь с данным руководством по эксплуатации.

При изучении руководства обратите особое внимание на информацию, выделенную следующими знаками:

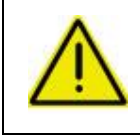

#### **ВНИМАНИЕ!**

**Несоблюдение этих требований может привести к травмам, поломкам оборудования или к нарушению технологического процесса.**

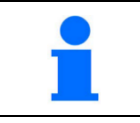

Советы по эксплуатации и другая важная информация.

## <span id="page-2-1"></span>**Техническая поддержка**

Если требуется консультация технического специалиста, вы можете обратиться к дилеру в вашем регионе или в сервисную службу

**тел.: +7 (927) 742-87-33**

**тел.: +7 (846) 977-77-37 Контактная информация дилера**

**e-mail: service@pegas-agro.ru**

#### <span id="page-2-2"></span>**Заказ запасных частей**

По вопросу заказа запасных частей вы можете обратиться к дилеру в вашем регионе или позвонить по телефону:

#### **+7-(846) -977-77-37, добавочный 2**

**+7-927-700-85-99 +7-927-004-54-23 +7-939-700-30-76**

# <span id="page-2-3"></span>**Посетите наш сайт**

Актуальные инструкции, список дилеров, а также свежие новости вы можете увидеть на сайте

#### **www.pegas-agro.ru**

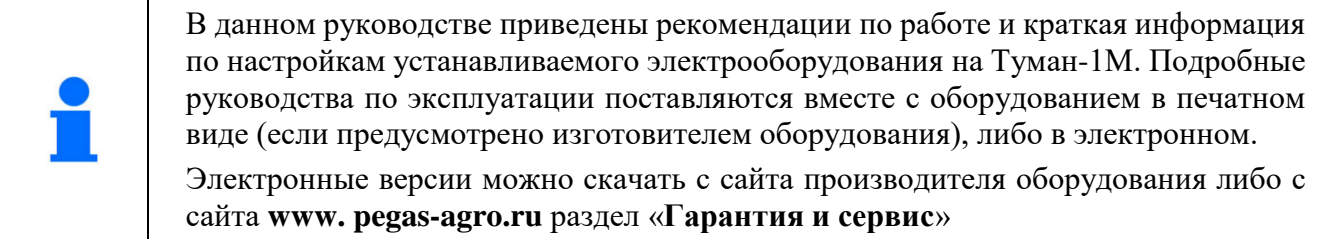

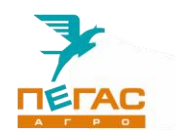

# <span id="page-3-0"></span>**Содержание**

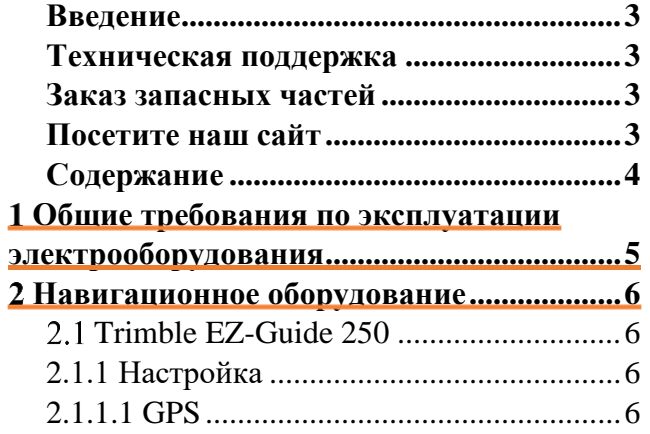

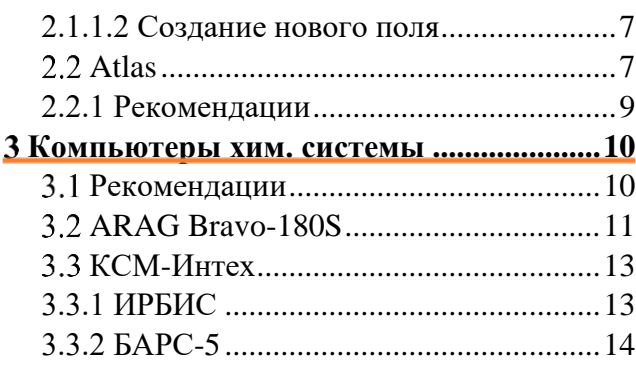

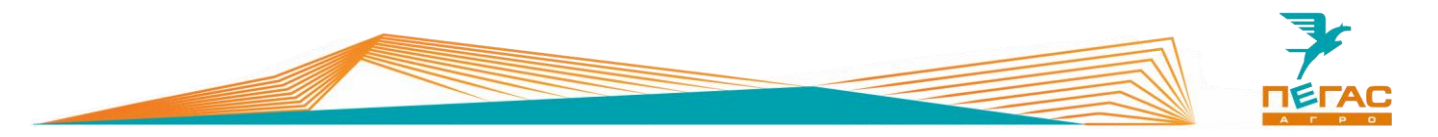

# <span id="page-4-0"></span>**Общие требования по эксплуатации электрооборудования**

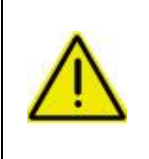

**Запрещается проводить сварочные работы с включенным электрооборудованием!**

**Перед началом ремонтных работ обязательно выключите массу и снимите минусовую клемму с аккумулятора.**

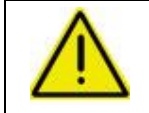

**Запрещается запускать двигатель с включенным электрооборудованием! Перед запуском двигателя выключите электрооборудование.**

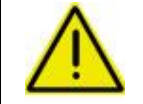

**На зимний период демонтируйте электрооборудование и храните его в теплом боксе!**

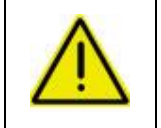

**Антенну навигационного оборудования располагайте по продольной оси машины (посередине).**

**В противном случае возможны огрехи при обработке.**

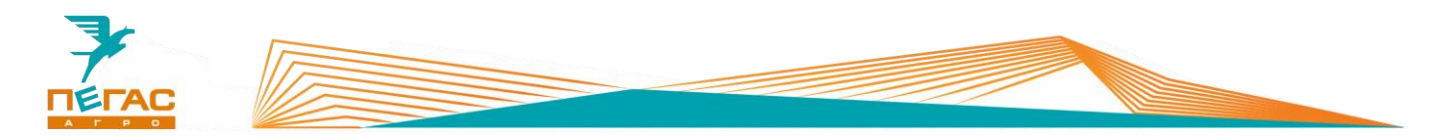

# <span id="page-5-0"></span>**Навигационное оборудование**

# <span id="page-5-1"></span>**Trimble EZ-Guide 250**

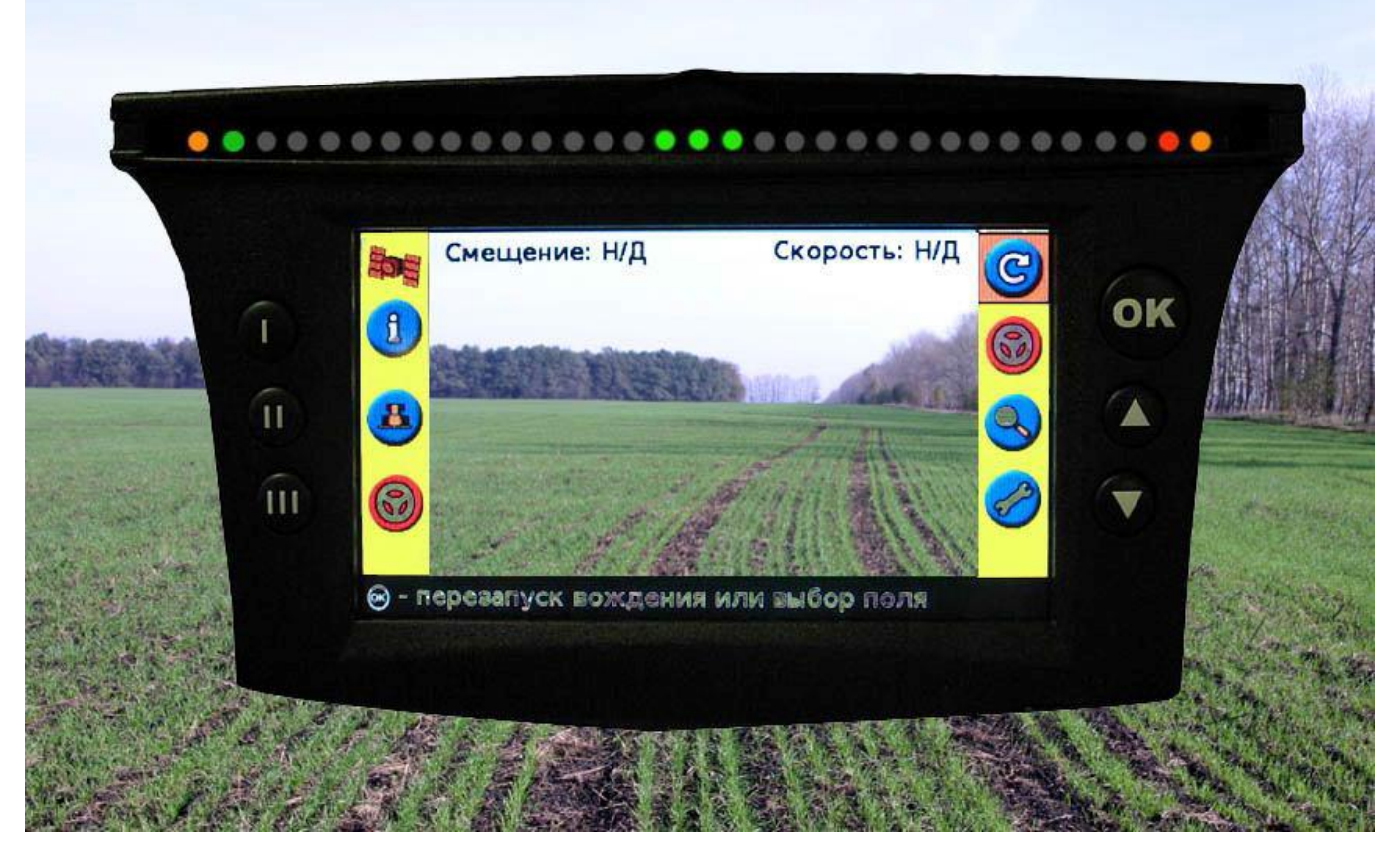

<span id="page-5-2"></span>**Рис. 1**

# **2.1.1 Настройка**

# **2.1.1.1 GPS**

<span id="page-5-3"></span>Перейдите в настройки. Далее выбирайте: Режим пользователя – Расширенный

Перейдите в системные настройки. Далее выбирайте

Конфигурация сигнала GPS

GPS настройки – без поправок

GPS Ограничения – фильтр OnPath – открытое поле.

![](_page_6_Picture_0.jpeg)

#### **2.1.1.2 Создание нового поля**

<span id="page-6-0"></span>При создании нового поля укажите: Тип линии (по умолчанию AB) Ширина установки (20 м) Перекрытие (рекомендуется перекрытие 0,5м) Левое/Правое смещение (0) Смещение вперед/назад (назад 5,5 м) Уклон установки (0)

# <span id="page-6-1"></span>2.2 Atlas

Включите монитор.

После включения запустится программа калибровки сенсорного экрана.

Затем зайдите в меню настроек, выполните настройки системы:

Зайдите в меню настроек транспортного

Язык – Русский

средства.

Тип т/с: самоходный

От антенны до передних колес: 0 От антенны до задних колес: 360см

От антенны до штанги: 440 см.

Часовой пояс – в зависимости от региона

![](_page_6_Picture_9.jpeg)

![](_page_6_Figure_10.jpeg)

![](_page_6_Picture_11.jpeg)

**Рис. 3**

04.01.2023 - Электрооборудование Туман-1М **7**

![](_page_7_Picture_0.jpeg)

Зайдите в меню настроек агрегата.

Установите ширину агрегата:

- для опрыскивателя 20 м

- для разбрасывателя 28 м. (значение по умолчанию. В процессе работы может меняться)

![](_page_7_Picture_5.jpeg)

![](_page_7_Figure_6.jpeg)

![](_page_7_Picture_7.jpeg)

При использовании «Commander/Atlas» с компьютером «БАРС-5» при переходе в меню настроек агрегата запускается опция UnitControl. Значения агрегата берутся из настроек компьютера.

При использовании UnitControl установите галочку на пункте «автоматическое отключение секций при перекрытии»

![](_page_7_Picture_10.jpeg)

![](_page_7_Figure_11.jpeg)

![](_page_7_Picture_12.jpeg)

![](_page_7_Figure_13.jpeg)

Выберите необходимое перекрытие для работы

![](_page_8_Picture_0.jpeg)

Зайдите в меню работ и создайте новое поле.

По умолчанию название работы задается текущей датой и временем.

Для изменения название нажмите на строку названия работы.

![](_page_8_Picture_4.jpeg)

**Рис. 7**

#### **2.2.1 Рекомендации**

<span id="page-8-0"></span>![](_page_8_Picture_7.jpeg)

При создании поля можно включить запись границы – тогда на экране появятся соответствующие кнопки. Записанная граница покажет информацию о площади внутри нее.

![](_page_8_Picture_9.jpeg)

Называть новые поля лучше так, чтобы было легко вспомнить эту работу. Тогда, если поле не закончено – можно будет вернуться и закончить позже.

![](_page_8_Picture_11.jpeg)

Из-за особенности бесплатного GPS сигнала после длительного перерыва (20 минут и более) – сдвигайте направляющую линию к своим следам на поле, чтобы уменьшить вероятность огрехов.

![](_page_9_Picture_0.jpeg)

# <span id="page-9-0"></span>**Компьютеры хим. системы**

## <span id="page-9-1"></span>**Рекомендации**

Проконтролируйте, что вы выбрали правильную постоянную колеса. Постоянная колеса зависит от того, какие колеса установлены на машине, как они накачаны и состояния грунта. Если все будет сделано правильно – разница показаний скорости компьютера и системы навигации не должна превышать 5%. Если разница больше – поправьте значение постоянной.

![](_page_9_Picture_4.jpeg)

#### **Не забудьте сменить постоянную колеса при смене колес!**

![](_page_9_Picture_6.jpeg)

Рекомендуется работа только в режиме АВТО. При правильно выполненных настройках в этом режиме обеспечивается наилучшее качество обработки.

![](_page_9_Picture_8.jpeg)

В случае выхода из строя датчика скорости / расходомера, можно переключиться в ручной режим и регулировать давление по манометру. Используя данные из таблицы распылителей, показания манометра, скорость с навигатора, можно добиться нужного вылива.

![](_page_9_Picture_10.jpeg)

Для того, чтобы пролить систему на месте – можно снять приводные цепи колес с левой стороны машины (с которой расположен хим. насос). Включив III-IV передачу на двигателе и ручной режим на компьютере, увеличивая/уменьшая расход можно протестировать работу системы.

Если перейти в автоматический режим и задать имитацию скорости – можно протестировать работу в автоматическом режиме.

Если в режиме АВТО компьютер показывает расход препарата на гектар с большими колебаниями (более +/- 5% от заданного), значит он не может обеспечить расход.

Это может происходить либо из-за не корректных настроек на компьютере, либо из-за того, что в бочке заканчивается смесь. Проверьте уровень жидкости в бочке, соответствие заданного расхода установленным форсункам, паре звездочек и настройкам компьютера.

![](_page_10_Picture_0.jpeg)

# <span id="page-10-0"></span>**ARAG Bravo-180S**

![](_page_10_Picture_2.jpeg)

# **Рис. 8**

Для получения правильных значений расхода необходимо сделать правильные установки на компьютере.

- ▼▲ **-** листать меню
- ◄► выбор столбца
- **OK -** выбор строки, подтверждение изменений
- **ESC -** отмена выбора, назад, выключение (удерживать кнопку)

Монитор выключен. Удерживая клавиши со стрелками ▼▲, нажимаем клавишу **ESC**. Продолжаем удерживать ▼▲ до появления надписи **«меню предварительных настроек»**.

В этом меню выставляем:

- Язык Русский
- Единица измерения EU
- Количество секций  $-1; 5$
- Ширина штанг (суммарно 20 метров)
	- 1. Сек 1 20 м
	- 2. 1 4м; 2 4м; 3 4м; 4 4м; 5 4м
- Изменяем. нормы вылива нет
- Датчик скорости ручная
	- 1. 58
	- 2. 41
	- 3. Оставляем незаполненным

![](_page_11_Picture_0.jpeg)

- Секционные клапаны 2 канала
- Расходомер другой/постоянным расходом 124 (выставляется в зависимости от маркировки на расходомере: 124, 132, 150, 300, 600 PLS)
- Датчик давления отключить
- Подсчет давления нет
- Источник цистерны ручной
- Установки цистерны
	- 1. Объем бака 1000 л
	- 2. Резерв бака 100 л
- Меню опрыскивателя расширенное

Завершаем предварительные настройки нажатием клавиши **ESC** и попадаем в **«меню распределения»**.

Клавишей **AUTO** выбираем режим (буква в правом нижнем углу экрана): **A** - автоматический, **M** ручной. Должна гореть **A**.

Нажимаем и удерживаем клавишу **OK**. Откроется **«меню пользователя»**. Здесь вручную задаем норму вылива (программа запоминает 10 значений) и выбираем постоянную колеса.

Следует выставить значения:

- **Установка работы (пример)**
- 1. 10 литров
- 2. 20 литров
- 3. 30 литров
- 4. 40 литров
- 5. 50 литров
- **Выбор колеса**
- 1. 58.0 (в зависимости от установленных колес Шинооболочки 58,
	- Шины низкого давления 41)
- **Минимальная скорость** отключено
- **Коррекция расхода** 1.00
- **Контрастность дисплея** 50%

Завершаем настройки нажатием клавиши **ESC** и попадаем в **«меню распределения»**.

Для изменения нормы вылива удерживаем клавишу **RATE**, находясь в **«меню распределения»** (выйти в него можно, используя клавишу **ESC**).

![](_page_12_Picture_0.jpeg)

# <span id="page-12-0"></span>**КСМ-Интех**

# **3.3.1 ИРБИС**

<span id="page-12-1"></span>![](_page_12_Picture_3.jpeg)

# **Рис. 9**

Для получения правильных значений расхода необходимо сделать правильные установки на компьютере.

- ▼▲ **-** листать меню
- ◄► выбор столбца
- **OK -** выбор строки, подтверждение изменений
- **ВKЛ –** вкл/выкл либо выход из меню
- ◄ **-** отмена выбора, назад

Монитор выключен. Удерживая клавишу **ОК**, нажимаем клавишу **ВKЛ**. Продолжаем удерживать **ОК** до входа в меню **«настройки системы»**.

В этом меню выставляем:

- Главный клапан
	- 1. полярность прямая
- Регулирующий клапан
	- 1. полярность обратная
	- 2. Время хода 7 сек
- Настройка штанги
	- 1. Ширина штанги 20 м
- Расходомер
	- 1. Постоянная 300 и/л (в зависимости от постоянной на шильдике расходомера)
- Расчет скорости

![](_page_13_Picture_0.jpeg)

- 1. Постоянная 58.0 см/и (в зависимости от установленных колес Шинооболочки 58.0 Шины низкого давления 41.0)
- Объем бака
	- 1. Объем 1000 л
	- 2. Сигнал резерва 100 л
	- 3. Автоматическое отключение 0 км/ч

Завершаем предварительные настройки нажатием клавиши **ВKЛ** и попадаем в главное окно.

Клавишей **АВТО** выбираем режим (должен загореться светодиод)

Нажимаем клавишу ◄. Откроется меню **«расход»**. Здесь вручную задаем норму вылива (программа запоминает 12 значений).

<span id="page-13-0"></span>Завершаем настройки нажатием клавиши **ВКЛ** и попадаем на главный экран.

# **3.3.2 БАРС-5**

Зайдите в меню предварительных настроек. Для этого удерживая клавишу **MENU/OK** нажмите клавишу включения.

В этом меню настраивается:

- клапаны  $-5$
- Типы клапанов
	- 1. Секционные клапана
		- Тип двухходовые
		- Полярность прямая
	- 2. Регулировочный клапан
		- Полярность обратная
		- Время хода 7 сек
	- 3. Главный клапан
		- Полярность прямая
- Ширина секций: 1-4м; 2-4м; 3-4м; 4-4м; 5-4м.
- Расходомер
	- 1. Постоянная 124, 150, 300, 600 и/л (выставляется в зависимости от маркировки на корпусе расходомера)
	- 2. Предел 300 л/мин
- Датчик давления (не установлен пропускаем)
- Вычисление расхода расходомер
- Контроль форсунок (не установлен датчик давления пропускаем)
- Датчик масла (не установлен пропускаем)
- Бак
- 1. Объем 1000 л
- 2. Сигнал при 100 л
- Минимальная скорость откл

Завершаем настройки клавишей **ESC**. Попадаем на главный экран.

Нажимаем клавишу **MENU/OK**. В открывшемся меню выставляем:

- Расчет скорости: в зависимости от установленных колес:
- Шинооболочки 58.0; Шины низкого давления 41.0